## Guide Secuyou Smart Lock iPhone & Apple Watch

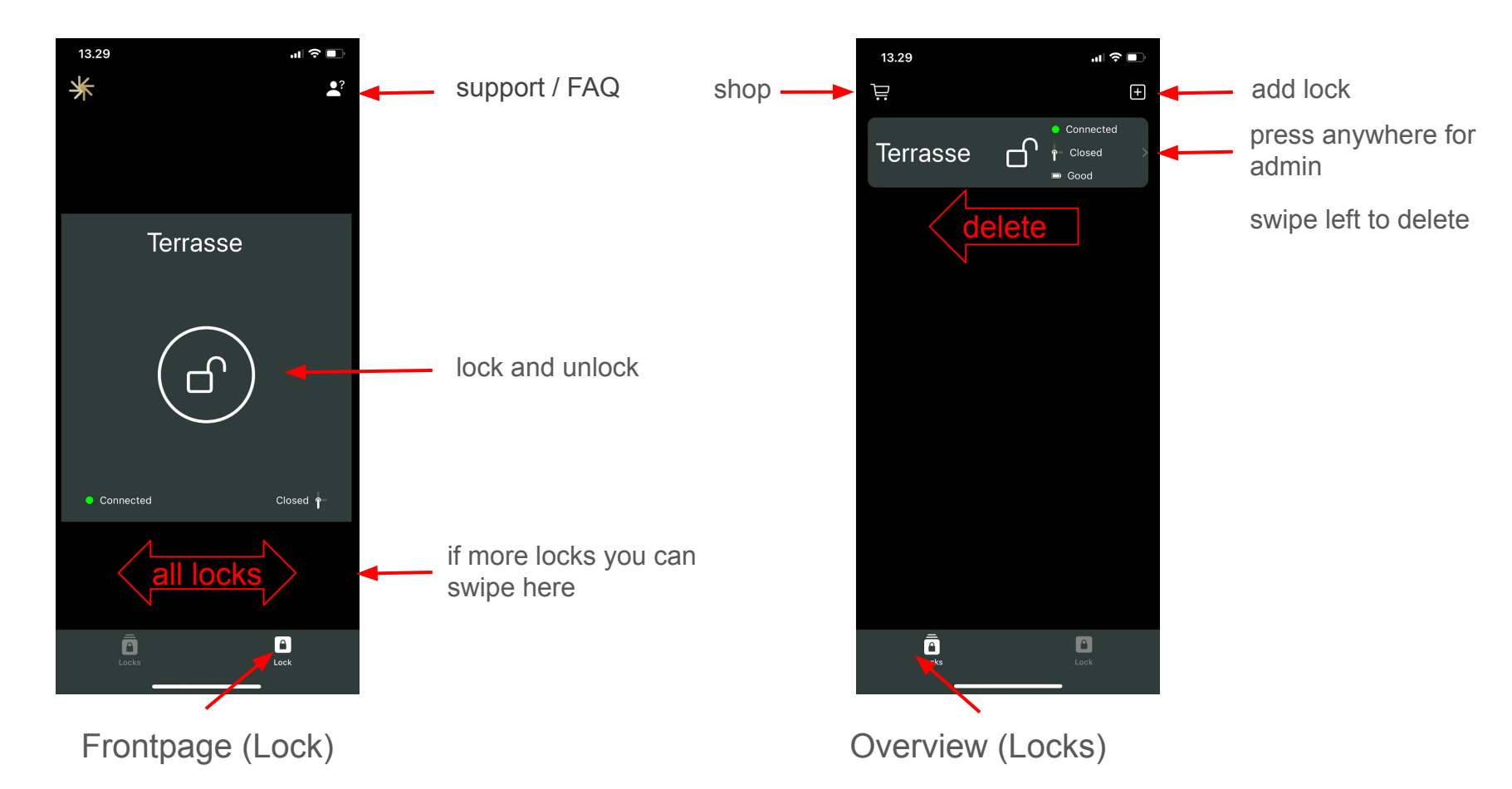

## Guide Secuyou Smart Lock iPhone & Apple Watch

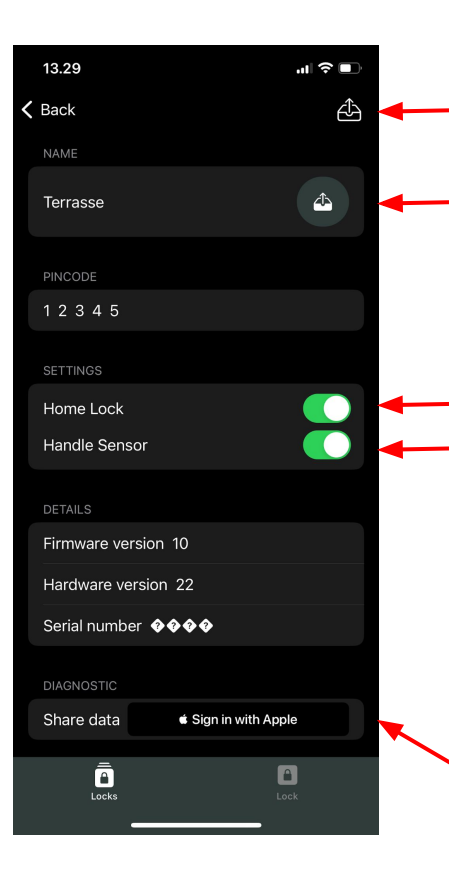

firmware update

change name / press safe

stay in the selected position when the smartphone is disconnected (no autolock)

Handle sensor normally has to be on. Off is just in case the zero point of the handle is bad, old doors. Then the motor is running no matter status of handle position when lock/unlock is needed.

send data to our support team here

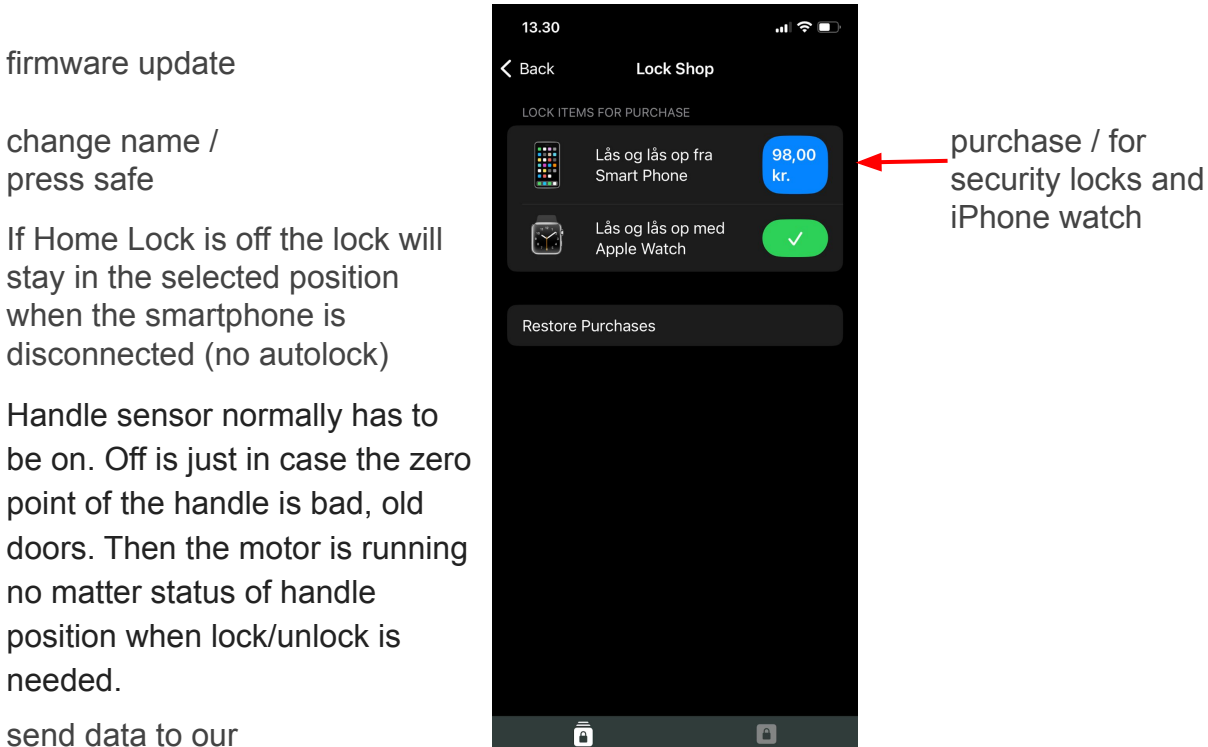

Admin lock Shop

 $Locks$ 

## Guide Secuyou Smart Lock iPhone & Apple Watch

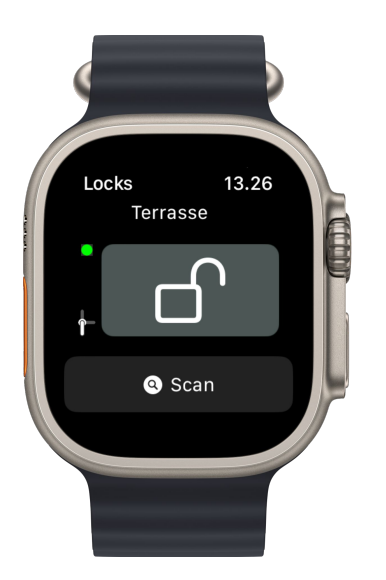

1) install lock in app on smartphone

2) lock is stored in iCloud (happens automatically)

3) watch get access to lock in iCloud (happens automatically)

4) press SCAN to get connection between watch and lock

Now you can see the status of the lock. And if you buy access (by shop in phone app, see page 2), you can control the lock directly from the watch.

Remember to turn on iCloud under Apps that use iCloud for both the Secuyou App and the Watch.